# **SafeKey Provider Enrollment Instructions**

Quick Reference Card

# **SafeKey®**

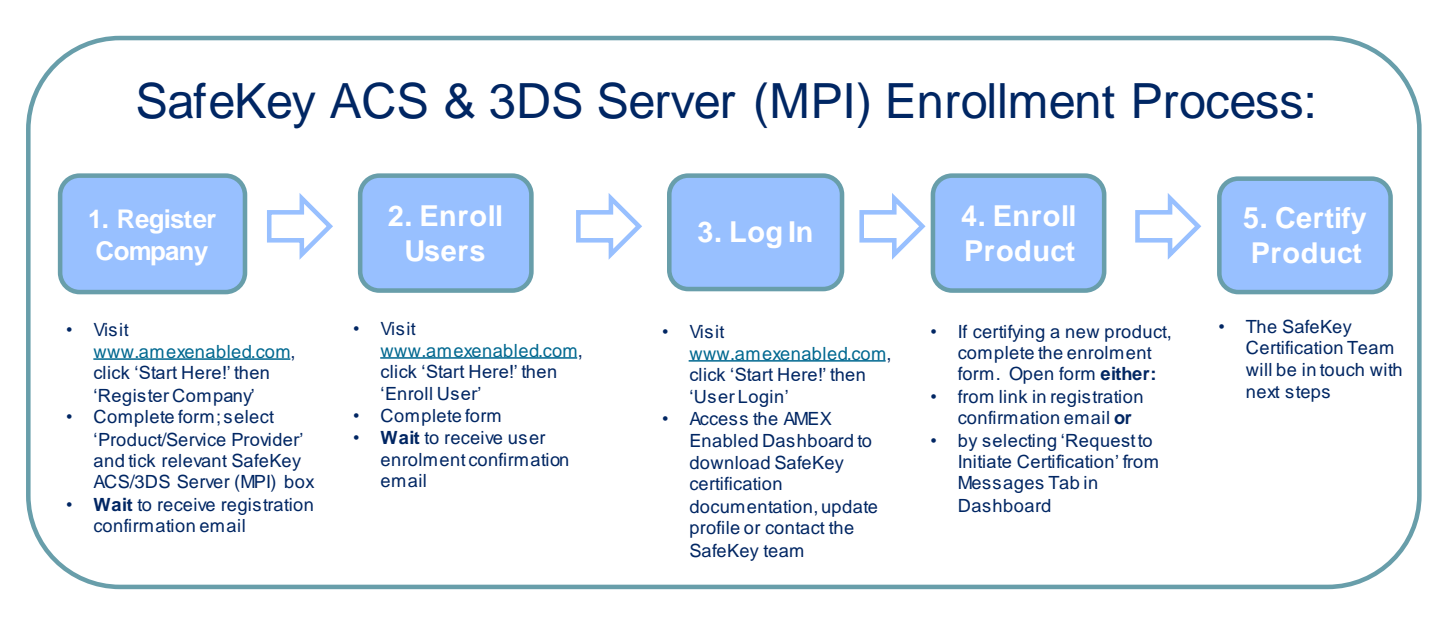

## 1. Register Company

Complete the AMEX Enabled company registration form, ensuring that the relevant SafeKey ACS/3DS Server (MPI) checkbox is ticked:

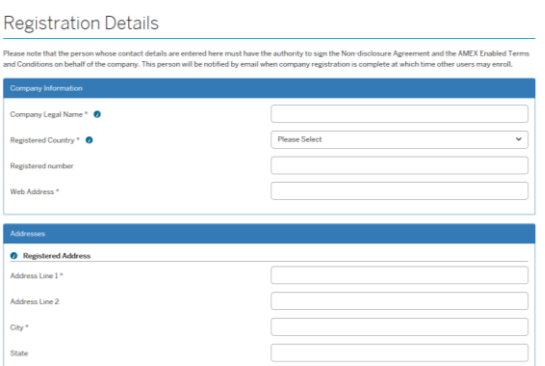

Once the request has been approved, you will receive the following email:

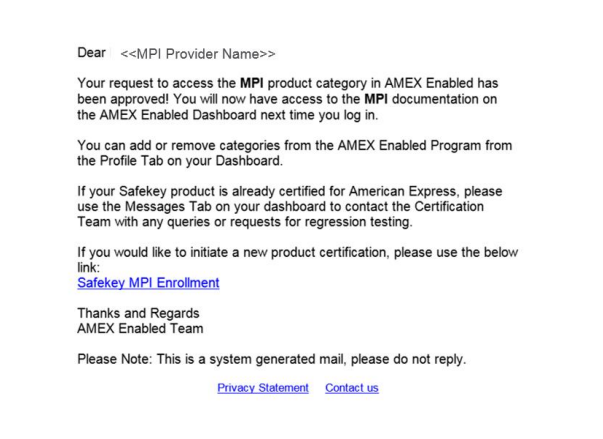

Only click on the link if you would like to certify a new product (see Step 4)

# 2. Enroll Users

Enroll as many users as you like to have access to the AMEX Enabled Dashboard.

#### 3. Access AMEX Enabled Dashboard The Dashboard contains all the documentation you need.

### 4. Enroll Product

Only complete the product enrollment form if you wish to certify a new product.

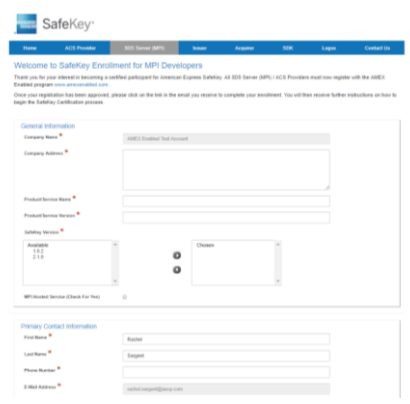

5. Certify Product The SafeKey Certification Team will be in touch with next steps.

### **Contacts**

- For help registering with AMEX Enabled: [amexenabledsafekey@aexp.com](mailto:amexenabledsafekey@aexp.com)
- To contact the SafeKey Certification Team: [safekey.certification@aexp.com](mailto:safekey.certification@aexp.com)